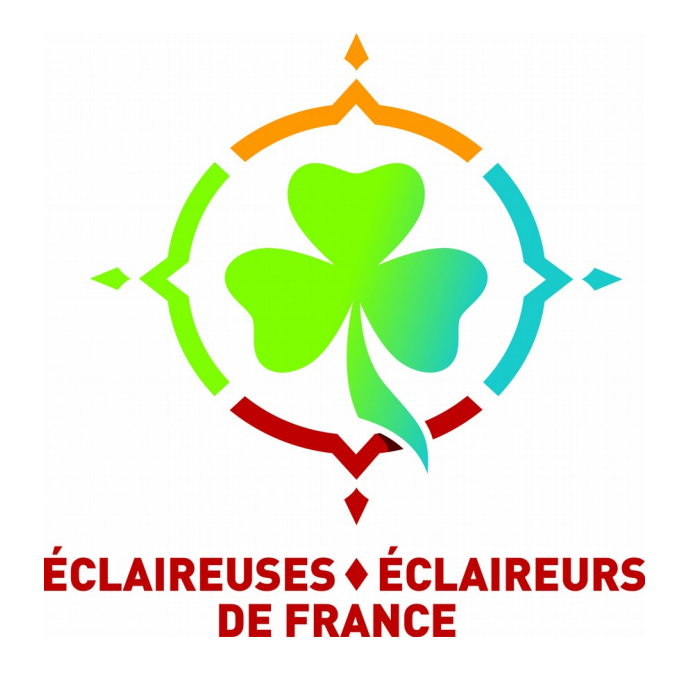

## **Utiliser l'outil de partage de document de la région**

17 septembre 2017

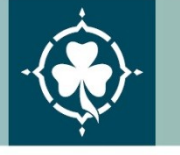

L'Association Laïque du Scoutisme Français Reconnue d'utilité publique depuis 1925 Habilitée à recevoir dons et legs

12 place Georges Pompidou | 93167 Noisy-le-Grand Cedex | Tél. 01 48 15 17 66 | Fax 01 48 15 17 60 | accueil.national@eedf.asso.fr | www.eedf.fr

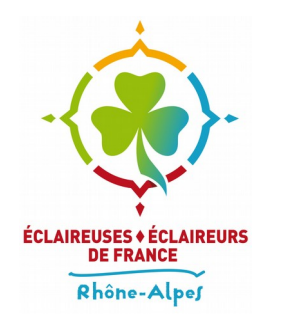

## **Se connecter au Seafile**

- Depuis https://galilee.eedf.fr, cliquez sur **«Partage de document»** depuis la page d'accueil
- Renseignez ensuite votre adresse mail perso (celle utilisée pour votre adhésion).
- et votre mot de passe

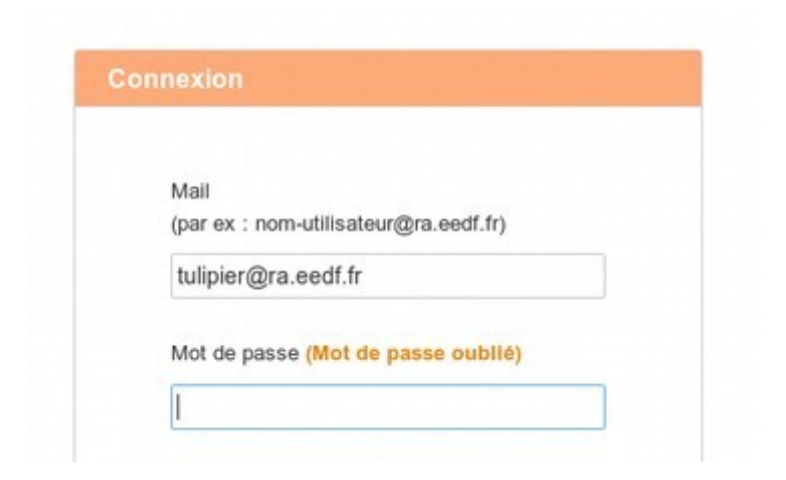

L'Association laïque du Scoutisme français

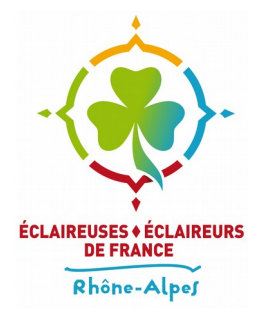

## **Synchroniser Seafile localement**

- Il est possible (mais pas obligatoire) de synchroniser le contenu de Seafile sur son ordinateur (Linux, Mac OS ou Windows) ainsi que sur son téléphone intelligent *[sic]* (Android ou iOS). C'est très pratique si vous pensez utiliser beaucoup Seafile.
- Un lien «**Clients**» est disponible en bas du menu de gauche et permet d'accéder à plus d'informations.

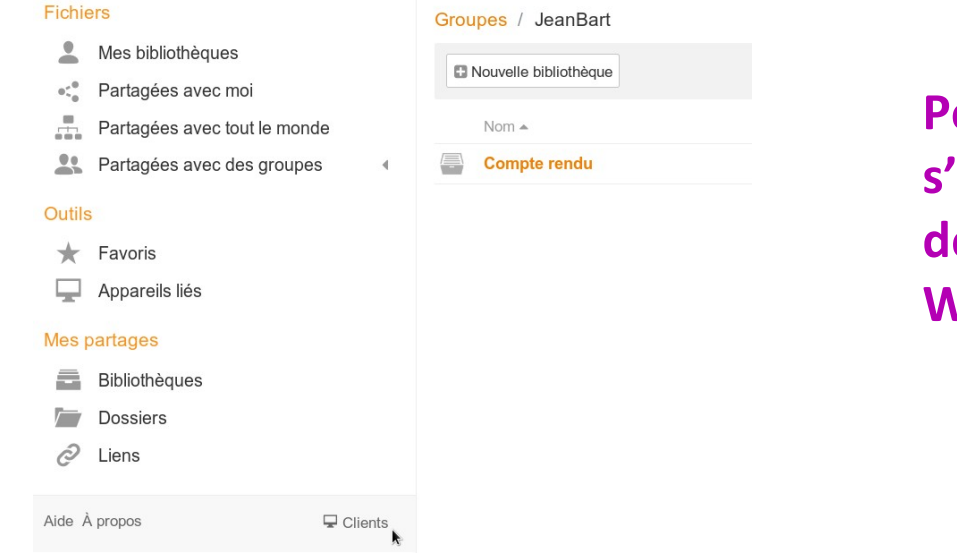

**Pour la suite de ce tuto, on ne s'intéressera que à l'utilisation de Seafile via un navigateur Web**

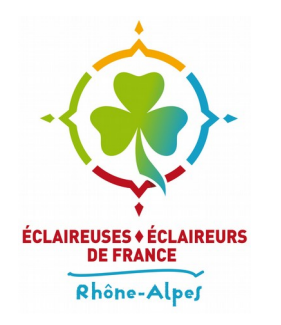

### **Se connecter au Seafile**

● Vous arrivez sur la page principale du Seafile

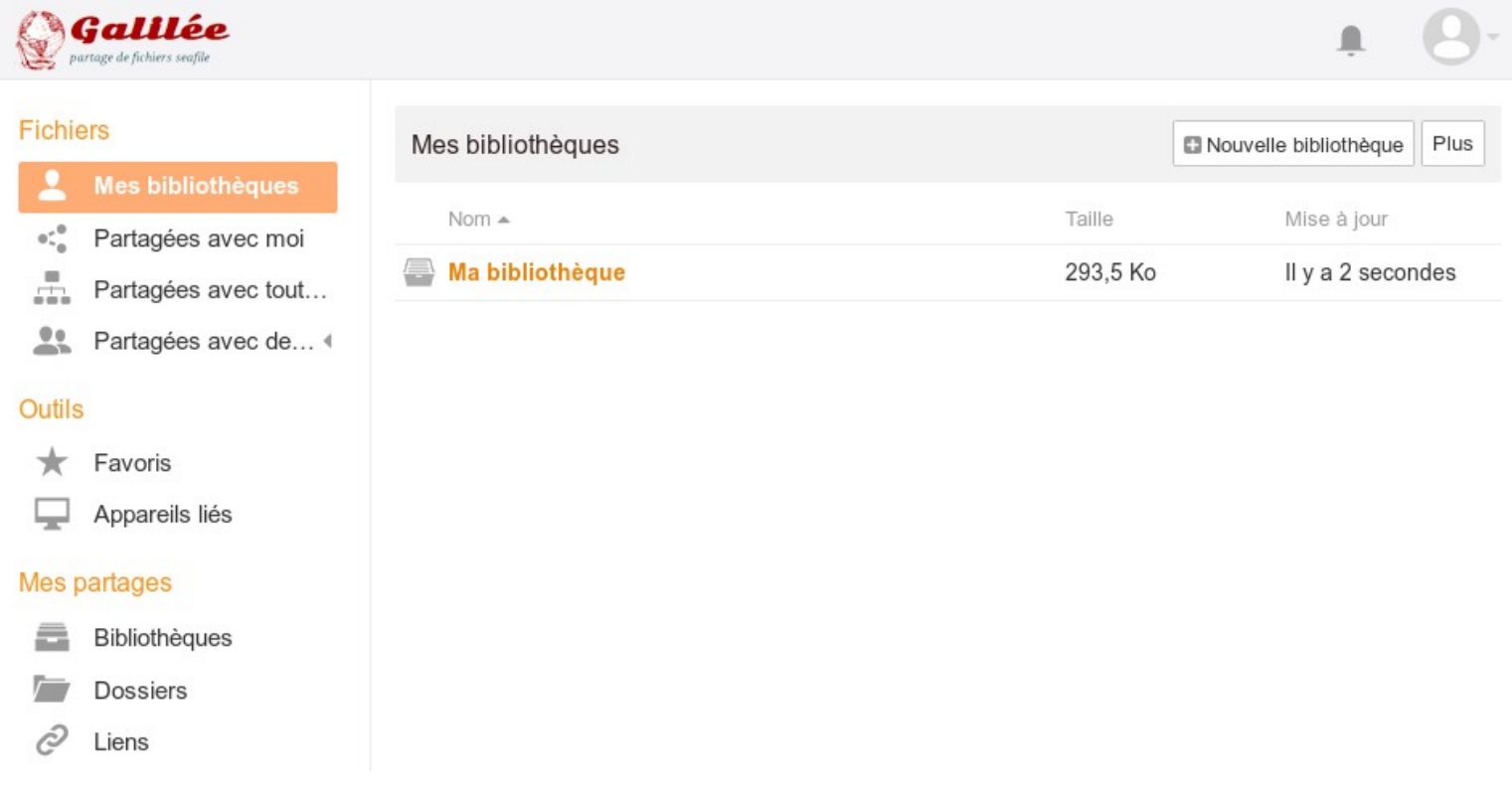

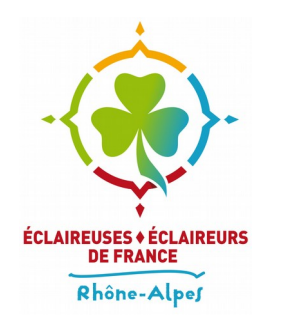

#### **Quelques concepts**

- Sur **Seafile**, qui est le logiciel utilisé comme outil de partage de document, tout les dossiers et tous les fichiers sont contenus dans ce qui s'appelle des «**Bibliothèques»**.
- Une bibliothèque a forcément été crée par un e **«Utilisat eur rice»** a qui celle-ci appartient. L'utilisat eur rice peut choisir de partager ses bilbiothèques avec des personnes, des groupes, ou tout le seafile.
- Un «Groupe» est un ensemble d'utilisat eur rice regroupé e sous un même nom. Un e utilisat eur rice peut créer ou rejoindre autant de groupe qu'il ou qu'elle souhaite.

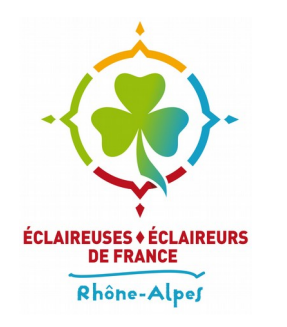

#### **Quelques concepts**

- Par défaut seul le créateur ou la créatrice d'une bibliothèque peut accéder à ce qu'elle contient.
- Pour permettre à d'autres personne de consulter ou de modifier une bibliothèque, il faut que celle-ci leur ait été partagée.
- Un «**Partage**» peut autoriser soit la seule consultation du contenu, sans modification possible de celui-ci. C'est alors un partage en lecture seule.
- Un partage peut également autoriser la modification du contenu partagé. C'est alors un partage en lecture-écriture.

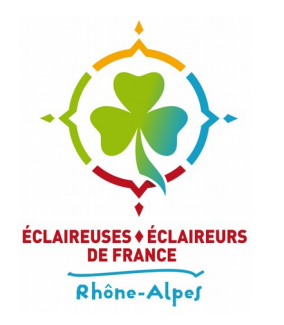

# **Profiter des documents partagés**

- Par défaut vous pouvez profiter de plusieurs bibliothèques qui vous ont été partagées et de leur contenu.
- Par exemple dans le menu à gauche «Partagées avec tous le monde» vous pouvez trouver l'espace documentaire des EEDF (le même mais rangé différemment que sur le site eedf.fr)

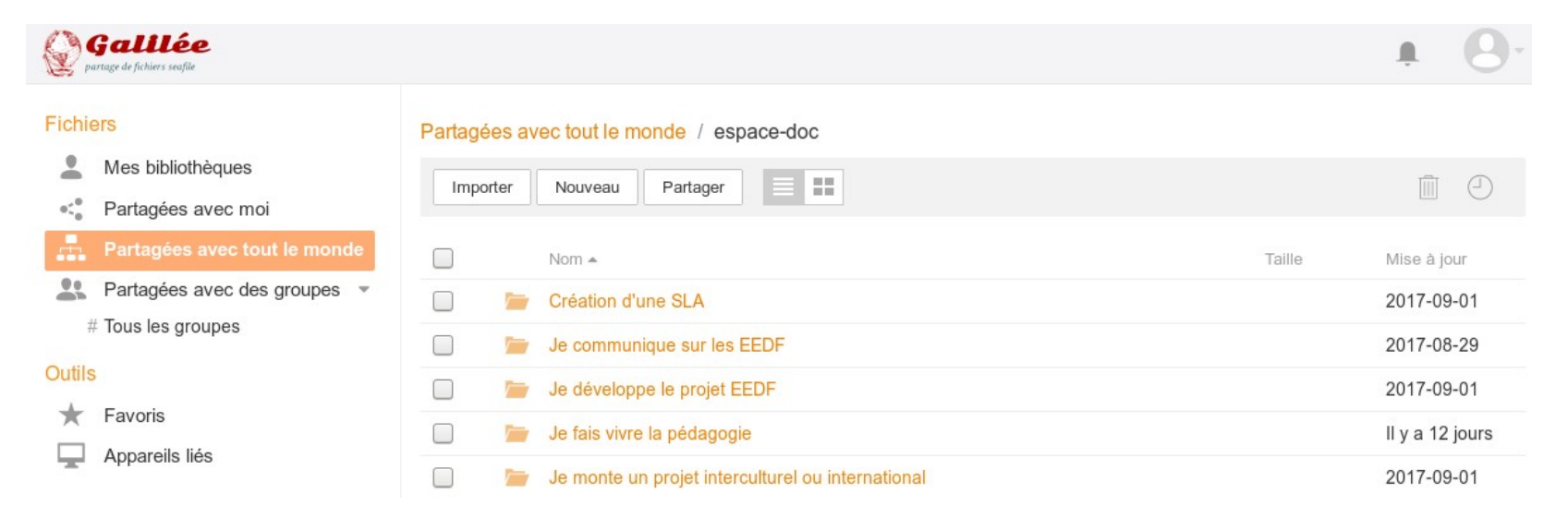

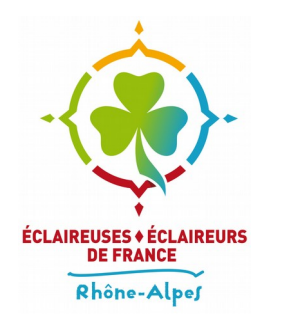

# **Profiter des documents partagés**

● Certaines bibliothèques ne sont partagées que à certain-es utilisateur-ices. Pour voir les vôtres, cliquez sur « Partagées avec moi »

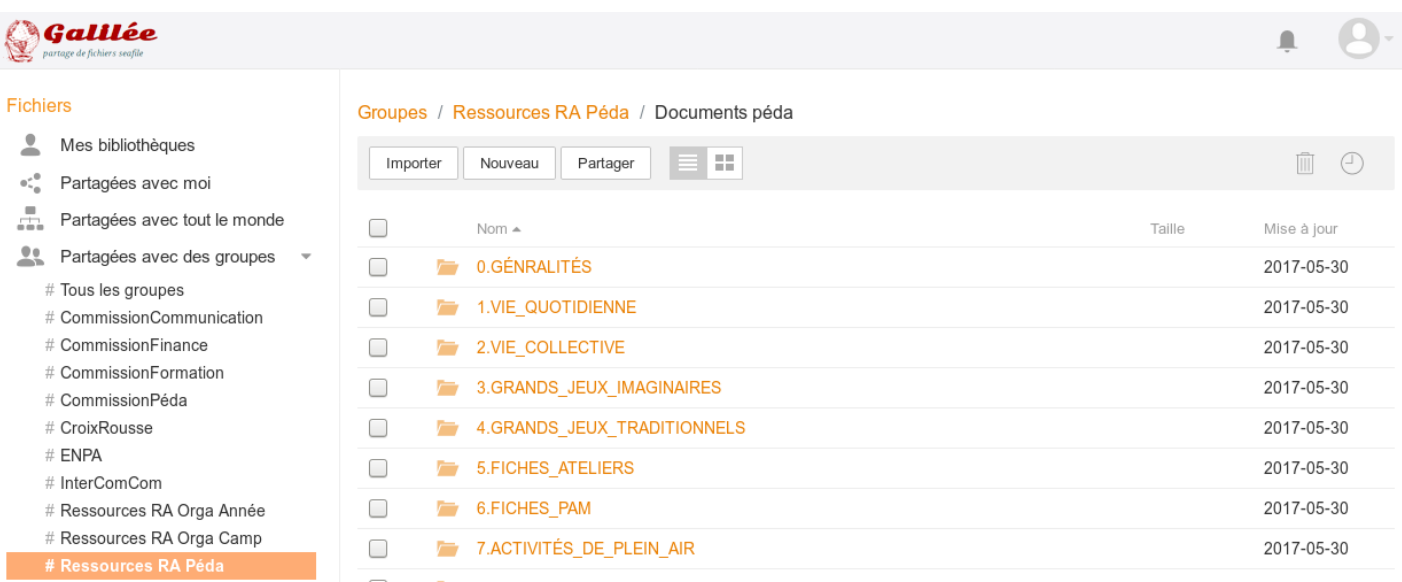

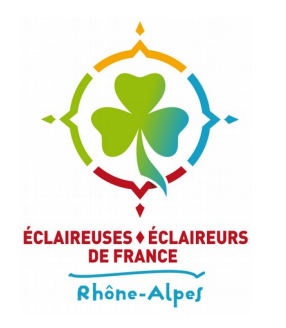

## **Gérer ses bibliothèques**

- Pour gérer ses bibliothèques il faut se rendre dans le menu à gauche «Mes bibliothèques»
- Une bibliothèque créée par défaut est déjà présente

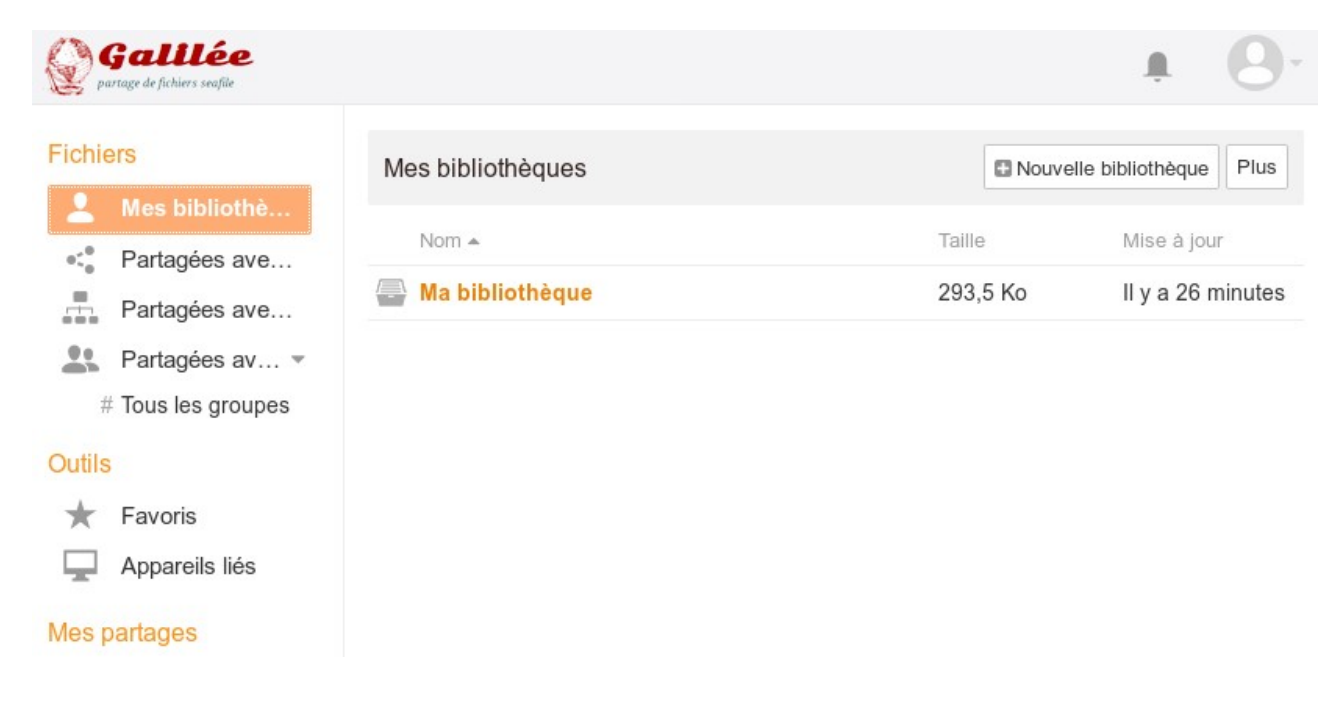

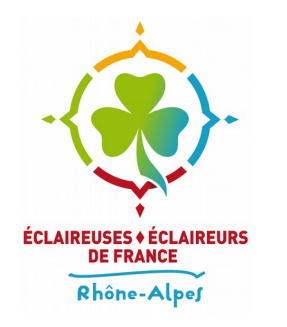

# **Gérer ses bibliothèques**

- Vous pouvez créer une nouvelle bibliothèque en cliquant sur le bouton **«Nouvelle bibliothèque»** Nouvelle bibliothèque
- Pour ajouter un dossier à une bibliothèque il faut, après avoir ouvert celle-ci, cliquer sur le bouton **«Nouveau»** puis dans le menu qui vient d'apparaître **«Nouveau dossier»**

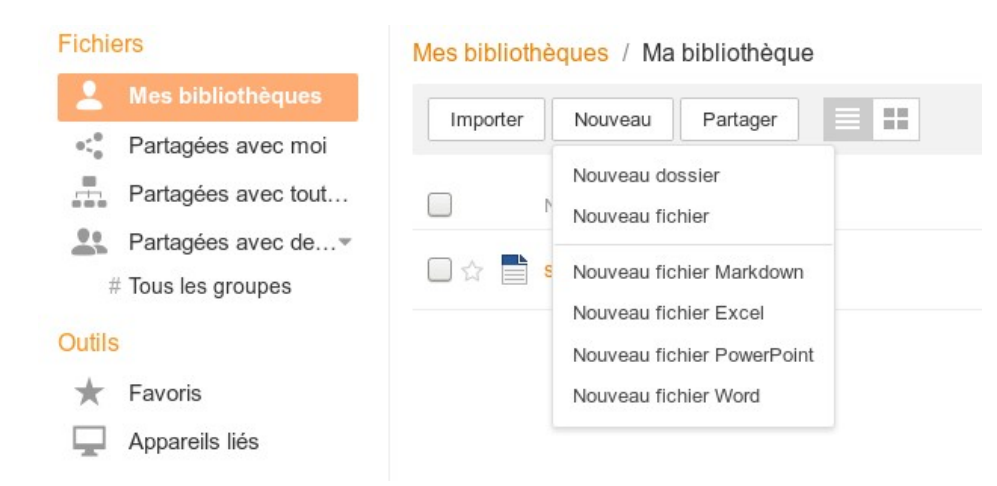

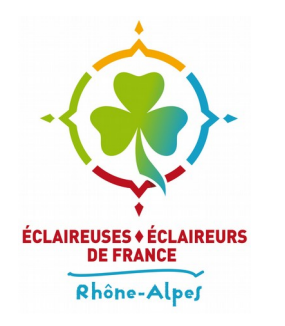

# **Gérer ses bibliothèques**

• Pour ajouter du contenu à une bilbiothèque vous pouvez l'importer via le bouton **«Importer»**

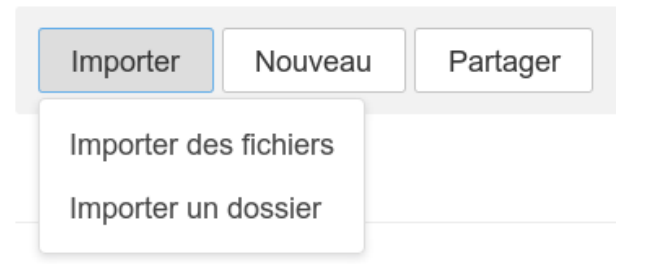

- Vous pouvez également le **«glisser-déposer»** dans le navigateur depuis votre explorateur de fichier.
- Il est également possible de créer des fichiers texte, classeur ou présentation via le bouton **«Nouveau»** puis, par exemple, **«Nouveau fichier Calc»** pour un tableur

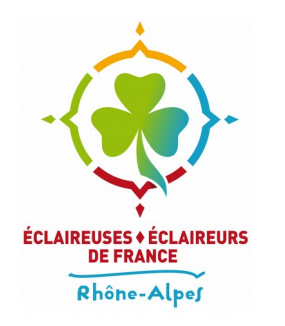

# **Éditer des documents depuis Seafile**

- Il est maintenant possible d'éditer directement depuis votre navigateur des documents texte, classeur et présentation
- Les fichiers sont édités grâce à **LibreOfficeOnline**, les documents au format **OpenDocument** (odt, ods et odp) sont donc intégralement reconnus.
- Les fichiers MicrosoftOffice (doc, docx, xls, xlsx, ppt, pttx) sont également reconnus grâce à leur prise en charge par LibreOffice, en revanche ils ne sont pas recommandés.
- Le rendu des documents est fidèle à ce que LibreOffice pourrait vous donner sur votre ordinateur, en revanche toutes les fonctionnalités ne sont pas disponible directement depuis l'éditeur.

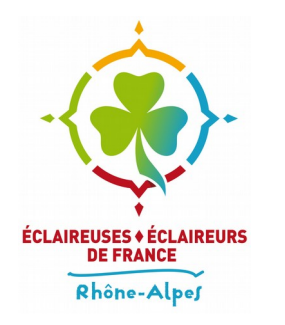

# **Éditer des documents depuis Seafile**

● Pour éditer un document compatible il suffit de l'ouvrir depuis Seafile en cliquant dessus.

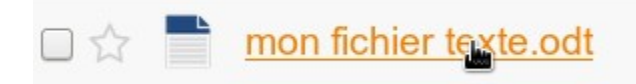

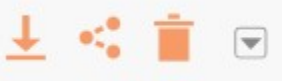

● Dès lors l'éditeur s'ouvre dans une nouvelle fenêtre

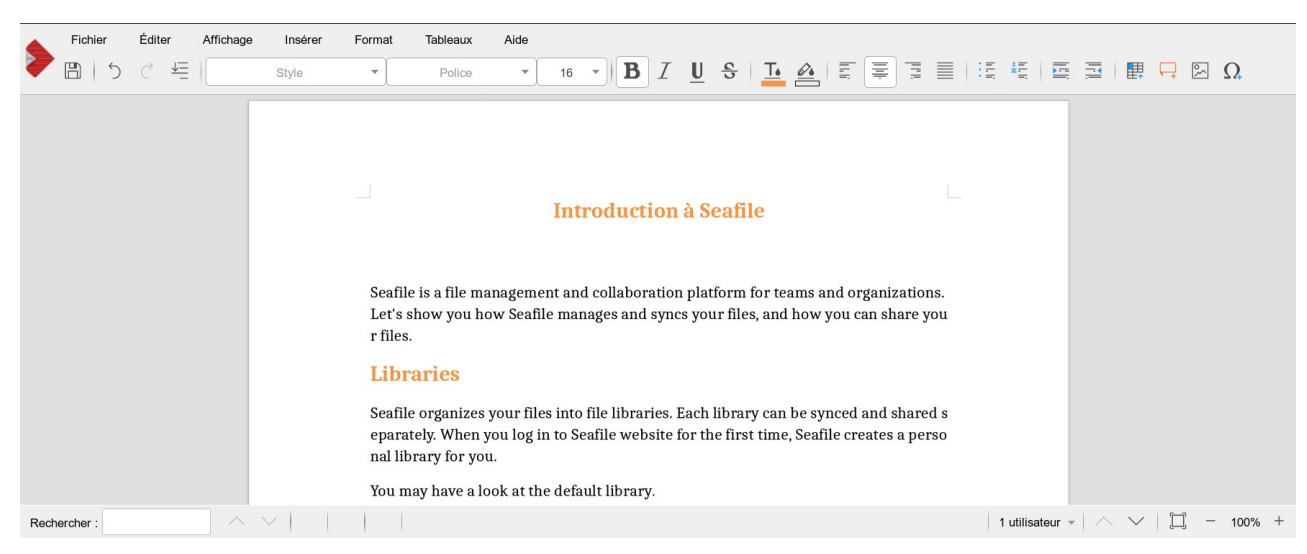

L'Association laïque du Scoutisme français

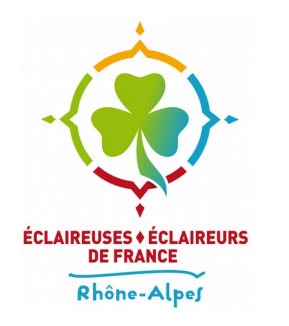

# **Éditer des documents depuis Seafile**

- L'édition peut-être collaborative, c'est à dire que le même document peut-être ouvert et éditer par plusieurs personnes en même temps.
- En bas à droite, un menu vous indique combien de personnes sont entrain d'éditer le document en ce moment

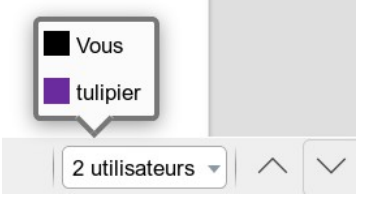

• De plus l'éditeur vous indique la position du curseur des autres utilisat eur rices entrain d'éditer le document

### **A Brief Tour of Seafile**

Seafile is a file management and collaboration platform for teams and organizations.

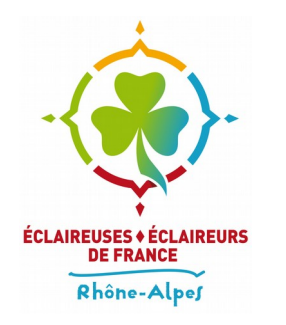

# **Partager du contenu : générer un lien**

- Vous pouvez partager un fichier vers une ou des personnes quelconques, qu'elle aient un compte sur le **Seafile** ou non en générant un **lien unique** pour ce fichier.
- Pour créer ce lien il faut cliquer sur la petite icône et qui apparaît sur la droite lorsque l'on survole un fichier.

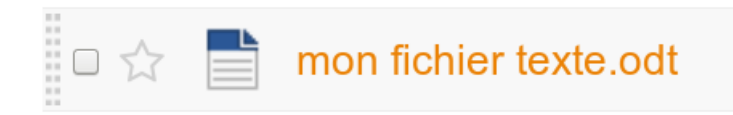

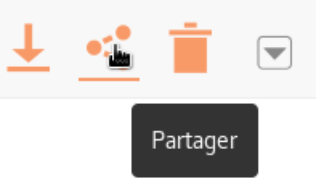

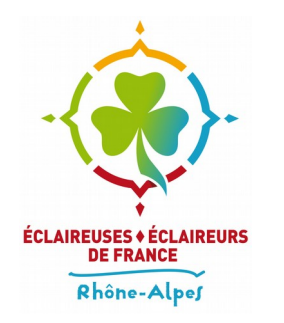

# **Partager du contenu : générer un lien**

• Un menu s'ouvre et vous propose plusieurs options.

rtaga man fighiar tayta adt

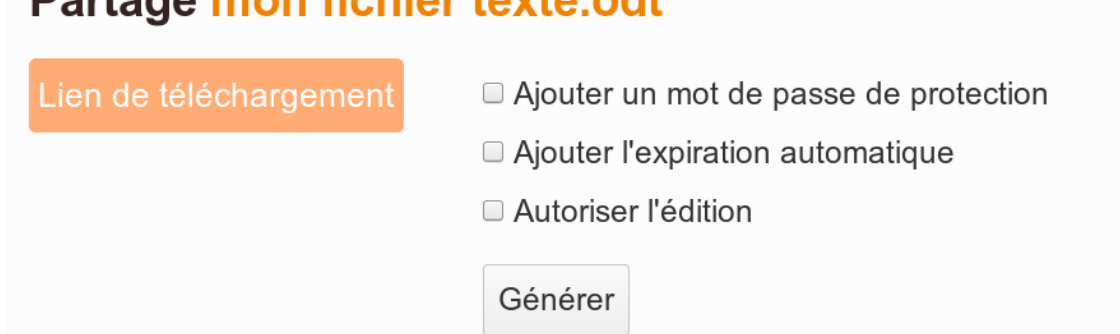

- Vous pouvez choisir d'ajouter un mot de passe au lien, de faire en sorte que celui-ci expire automatiquement après un temps donné ou bien, pour les documents éditables, d'autoriser l'édition du document.
- Une fois les options choisies il faut cliquer sur «**Générer**»

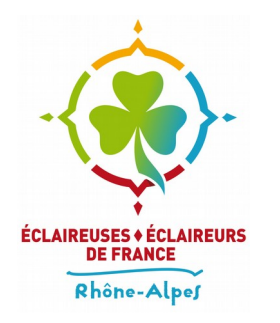

# **Partager du contenu : générer un lien**

• Une fois le lien généré une fenêtre vous donne accès à celui-ci

#### Partage mon fichier texte.odt

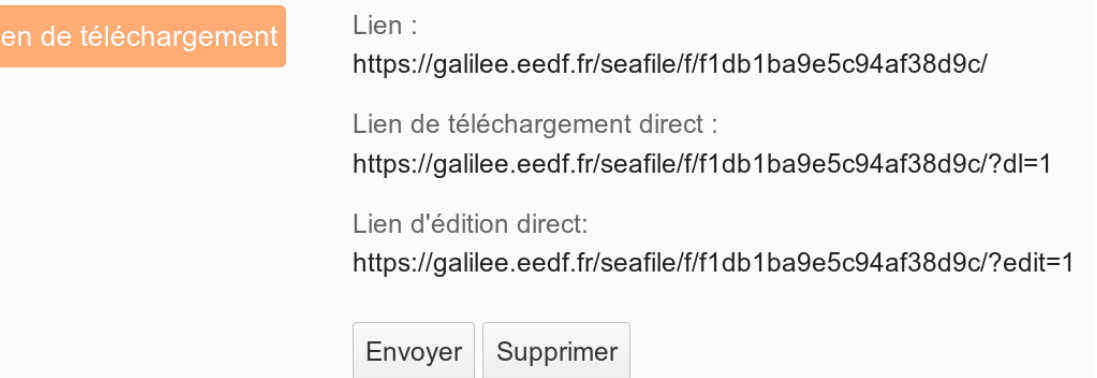

- Le lien de téléchargement direct permet de ne pas afficher l'interface de Seafile lorsque celui-ci est utilisé
- Si vous avez choisi l'option «**Autoriser l'édition**» un troisième lien apparaît et c'est celui-ci qu'il faut diffuser pour l'édition, les autres ne donnant accès qu'au téléchargement

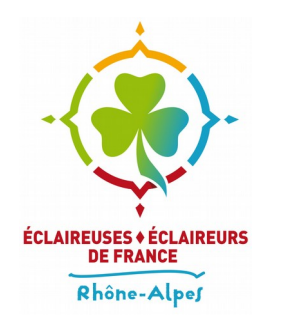

## **Partager du contenu : en interne**

- Les bibliothèques et les dossiers peuvent être partagé es en interne, avec des utilisat eur rice ou des groupes
- Chaque partage peut soit autoriser uniquement la consultation, en «**lecture seule**», ou bien donner également la possibilité de modifier le contenu, en «**lecture-écriture**».
- Pour partager une bibliothèque par exemple, il faut, comme pour un fichier cliquer sur l'icône de partage qui apparaît à droite lorsque l'on survole celle-ci.

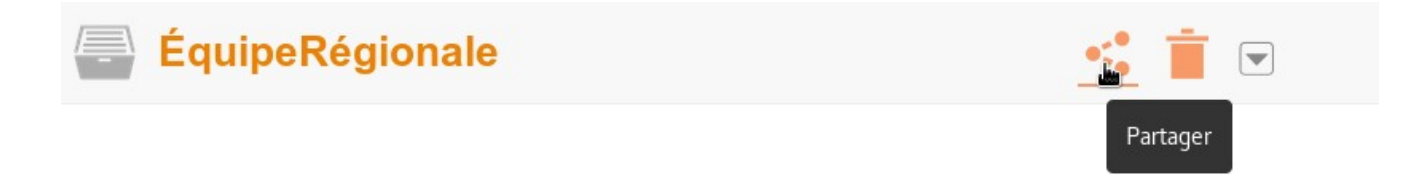

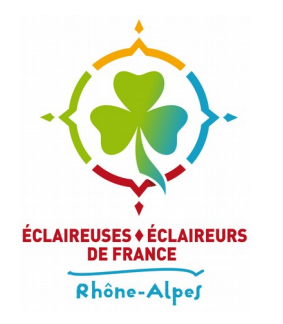

## **Partager du contenu : en interne**

● Dans la fenêtre qui vient de s'ouvrir on peut grâce au menu de gauche choisir de partager avec un/des utilisat eur rice ou un/des groupes

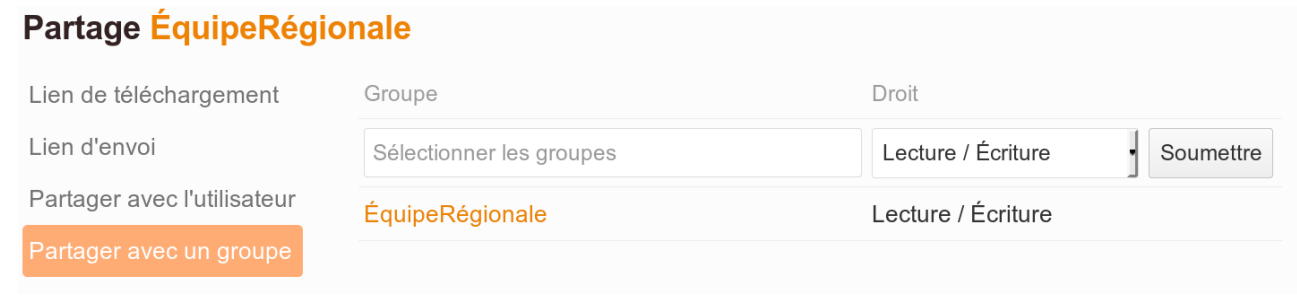

- La barre de recherche «**Sélectionner les groupes**» permet de choisir le groupe, le menu déroulant de droite spécifie si l'on veut partager en lecture seule ou en lecture-écriture.
- Il en va de même pour un e utilisat eur rice

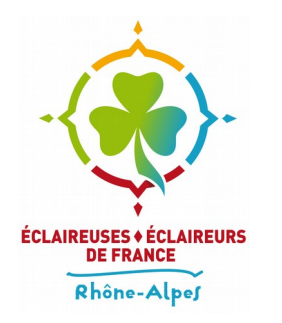

# **Partager du contenu : gérer ses partages**

● Une catégorie «**Mes partages**» présente dans le menu de gauche donne accès à un récapitulatif de tous les partages que vous avez effectués

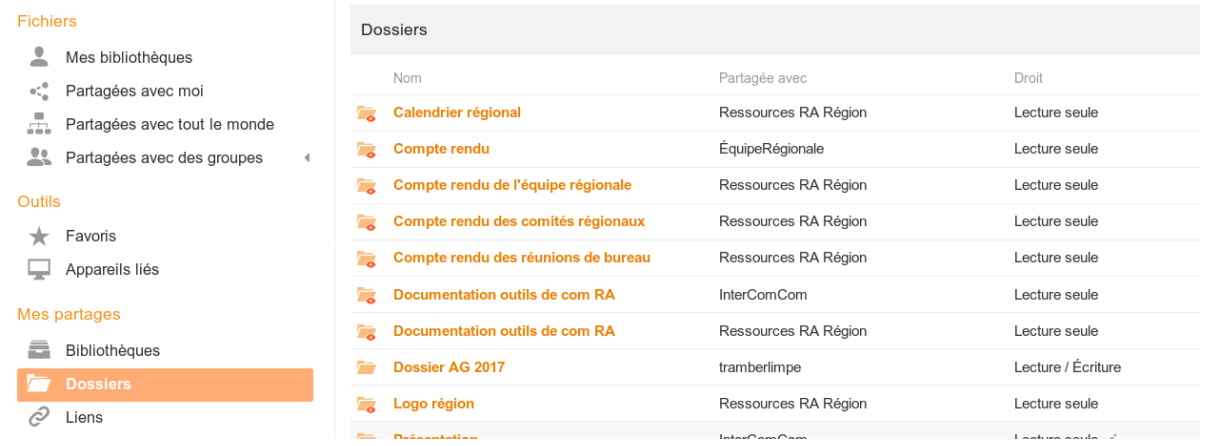

Depuis ces menus vous pouvez facilement révoquer des partages ou retrouver des liens générés plus tôt

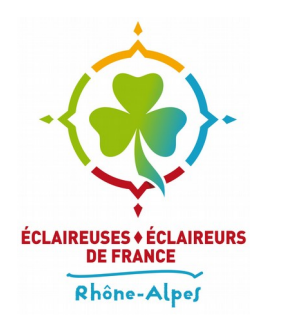

#### **Créer des groupes**

- Les groupes permettent de réunir plusieurs utilisat eur rices dans le même ensemble et ainsi **simplifier le partage** en ne spécifiant pas une à une les personnes avec qui partager mais en choisissant directement un groupe
- Il peut être utile de créer un groupe pour sa SLA ou de créer un groupe pour un clan aîné etc..
- Pour créer un groupe il faut cliquer sur «**Tous les groupes**» dans le menu «**Partagées avec des groupes**» puis sur le bouton «**Nouveau groupe**» en haut à droite

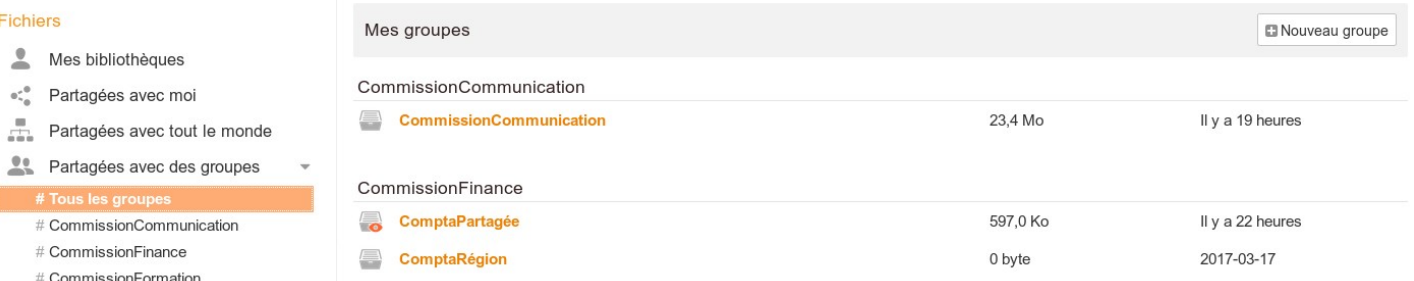

L'Association laïque du Scoutisme français

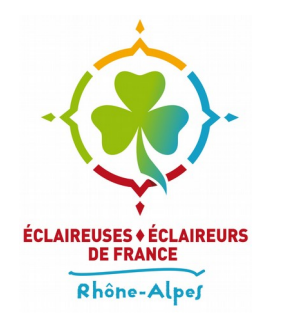

#### **Créer des groupes**

● Une fenêtre permet alors de choisir le nom du groupe

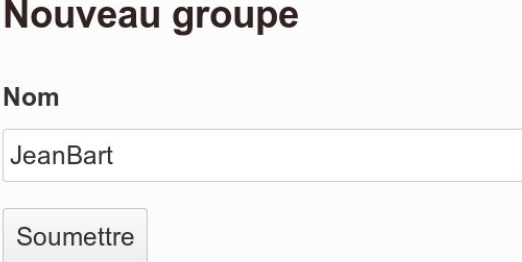

- Le nom que vous choisissez n'a pas besoin d'être unique dans tous le Seafile. Ici, pas d'inquiétude donc si un autre groupe «JeanBart» existe ailleurs.
- Une fois votre groupe créé il apparaît dans le menu de gauche sous «**Partagées avec des groupes**»

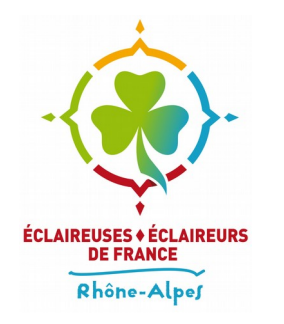

#### **Créer des groupes**

● Une fenêtre permet alors de choisir le nom du groupe

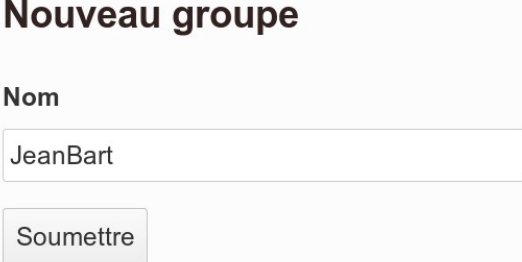

- Le nom que vous choisissez n'a pas besoin d'être unique dans tous le Seafile. Ici, pas d'inquiétude donc si un autre groupe «JeanBart» existe ailleurs.
- Une fois votre groupe créé il apparaît dans le menu de gauche sous «**Partagées avec des groupes**»

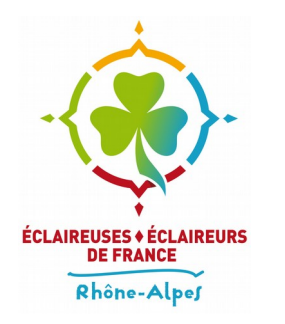

# **Créer des groupes : gérer les membres**

- Pour gérer quel les utilisat eur rices font partie d'un groupe il faut se rendre dans celui-ci : «**Partagées avec des groupes**» puis en cliquant sur celui-ci.
- En haut à droite un menu en forme d'engrenage permet d'accéder au lien «**Gestion des membres**»

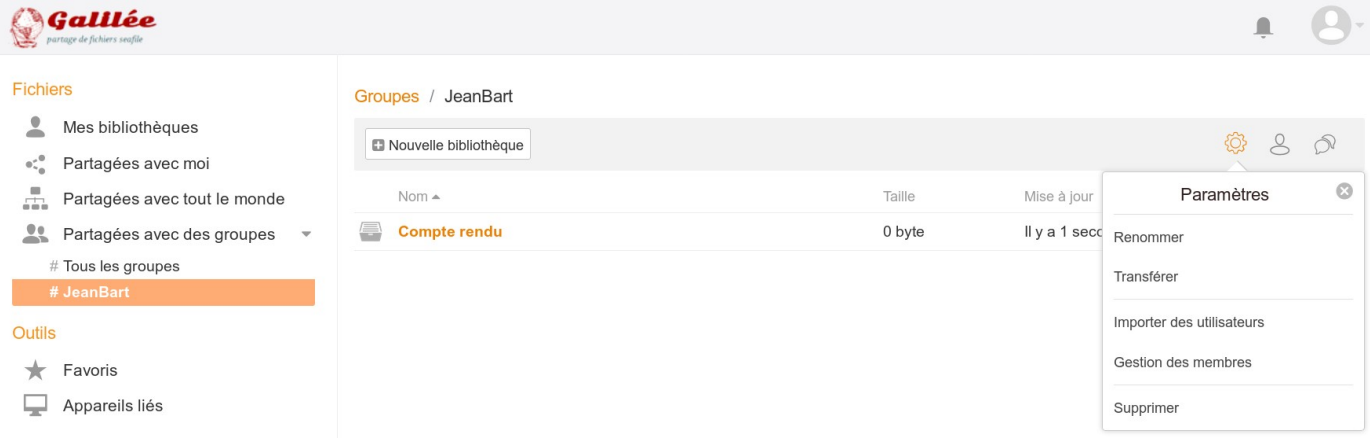

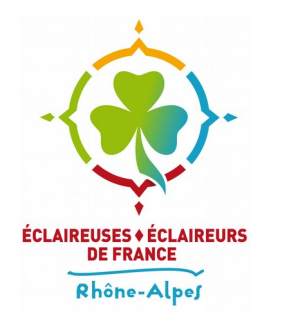

# **Créer des groupes : gérer les membres**

● Une fenêtre apparaît et vous permet d'ajouter, de supprimer ou des changer le rôle des membres du groupe

**Membres de CommissionCommunication** 

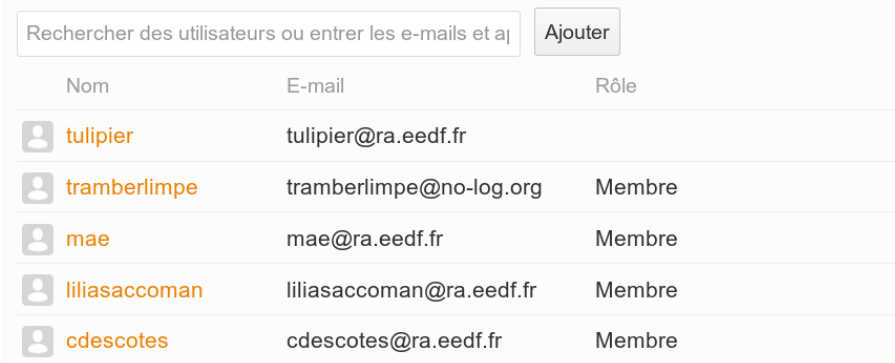

• La différence entre un e « **Membre**» et un e «**Administrat eur rice ⋅eur⋅rice» ⋅eur⋅rice»** » est que les administrat eur rice ⋅e ⋅e peuvent gérer la liste des membres

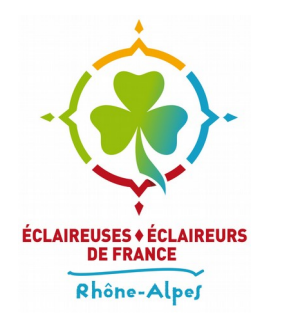

# **Créer des groupes : gérer les membres**

● Une fenêtre apparaît et vous permet d'ajouter, de supprimer ou des changer le rôle des membres du groupe

**Membres de CommissionCommunication** 

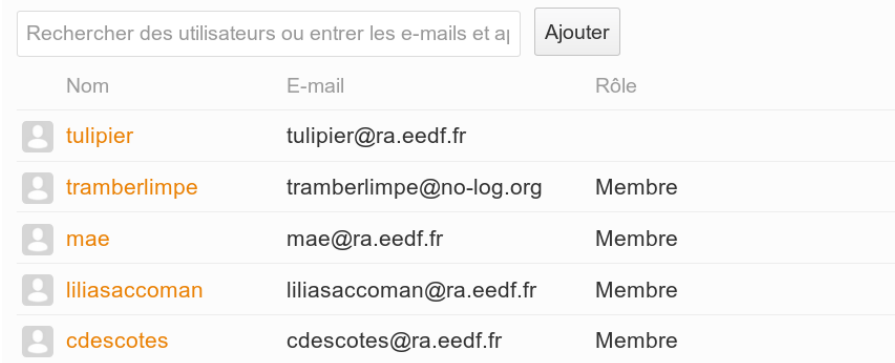

• La différence entre un e « **Membre**» et un e «**Administrat eur rice ⋅eur⋅rice» ⋅eur⋅rice»** » est que les administrat eur rice ⋅e ⋅e peuvent gérer la liste des membres

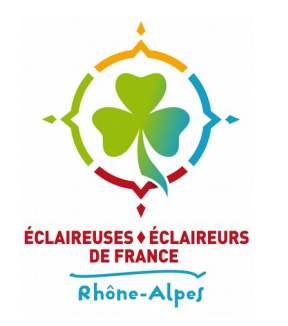

#### **Obtenir de l'aide**

- Pour un problème d'ordre technique vous pouvez envoyer un courriel à l'adresse : **intercomcom@md2t.eu**
- ●